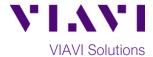

### **Quick Card**

# Viavi NITRO vNet Fusion

# **Ethernet UDP Throughput Test – Windows Software Client** to Fusion Test Agent

This document outlines how to execute a Y.1564-style UDP Throughput test from a downloadable Windows software client to Fusion Test Agent.

## **Equipment and Other Requirements:**

- PC workstation with the following specs:
  - Microsoft Windows OS version 7 thru 10
  - Internet Explorer v11 or later, Google Chrome v61 or later, Mozilla Firefox v56 or later
  - o Intel Core i5 or better CPU
  - Gigabit network card
- Fusion Truespeed test URL from Service Provider
- IP Network/Internet connection to Fusion Test Agent
- Installation privileges on PC workstation to deploy Fusion Client
- It is recommended to disable Windows firewall for the duration of the test for better performance

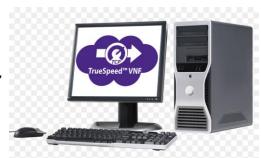

### **Execute UDP Throughput Test:**

1. Launch the Internet browser and load the UDP Throughput test URL:

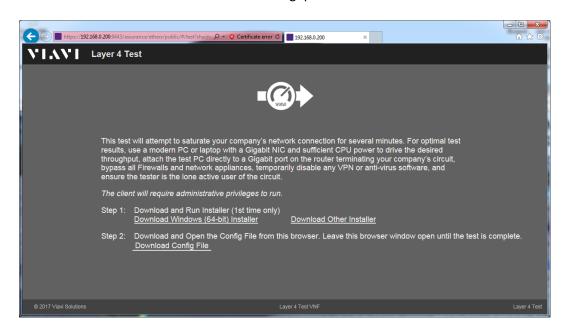

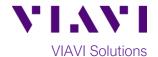

2. If this is the first time UDP Throughput test is executed from this workstation click on the **Step 1: Download and Run Installer** option. Otherwise proceed to Step 4.

3. Follow on-screen instructions to install the Viavi Fusion Test Client. When complete, return to the Internet browser window.

This test will attempt to saturate your company's network connection for several minutes. For optimal test results, use a modern PC or laptop with a Glgabit NIC and stiflent CPU powrlpd. attach the step SC directly to a Glgabit port on the router terminating your company's circuit, bypass all Firevalls and network appliances, temporarity disable any VPN or anti-virus software, and ensure the tester is the lone active user of the circuit.

The client will require administrative privileges to run.

Step 1: Download and Run Installer (1st time only)
Download Windows (64-bit) Installer

Step 2: Download and Open the Config File from this browser. Leave this browser window open until the test is complete.

Download Config File

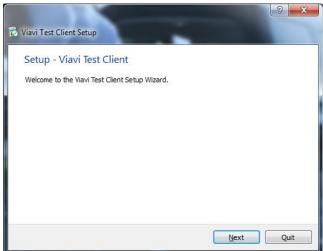

4. Click on the Step 2: Download and Open the Config File from the browser option. This will launch the UDP Throughput test on this workstation.

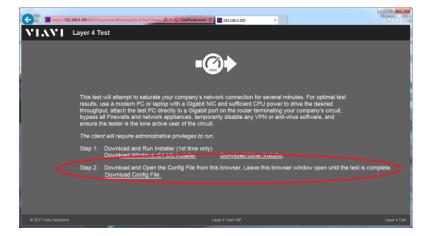

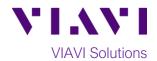

5. Observe the intermediary real-time test results and wait for the UDP Throughput test to complete.

6. When the test is complete note the summary of test results and close the browser window. A comprehensive UDP Throughput test report is available on the Fusion Controller.

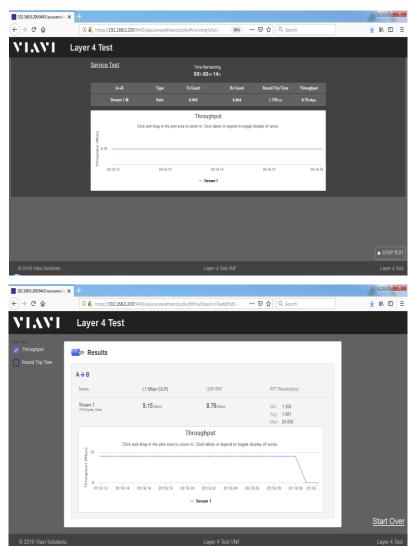